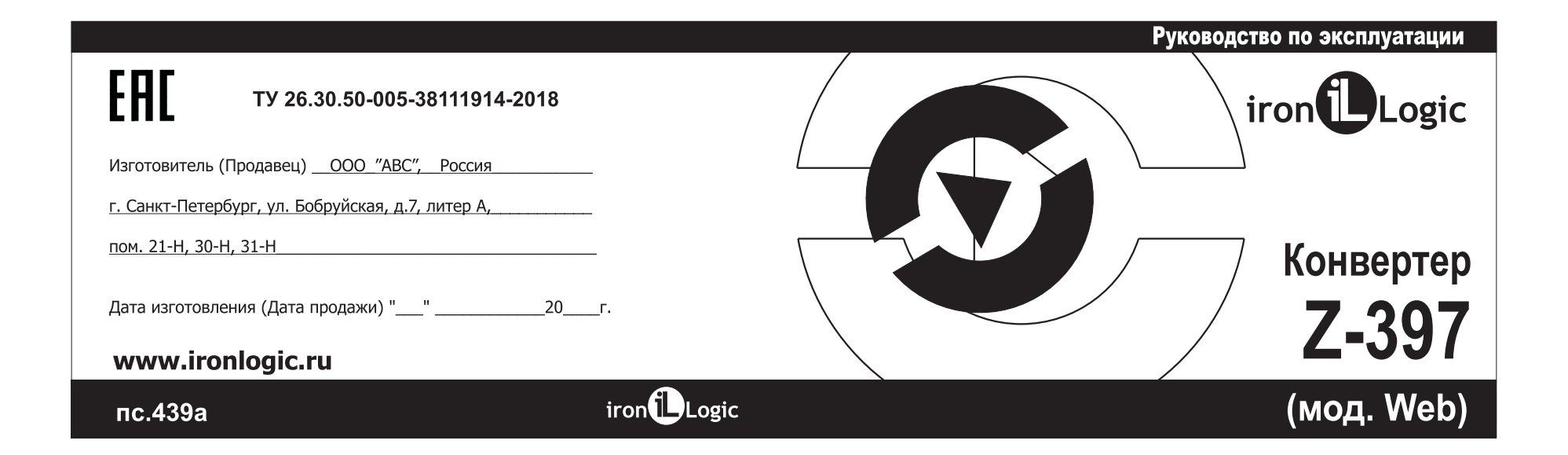

### 1. ОБШИЕ СВЕДЕНИЯ

Конвертер Z-397 (мод.Web) предназначен для подключения различных устройств с последовательным интерфейсом RS-485 к сети Ethernet TCP/IP. Таким образом, конвертер позволяет управлять устройствами с любой точки сети и даже через интернет. Большая гибкость при настройке позволяет использовать его в любых сетях Ethernet. Специальные режимы работы конвертера, ориентированные на системы контроля и управления доступом (СКУД), значительно расширяют функциональные возможности СКУД вплоть до использования «облачных» технологий. Также имеется возможность с помощью бесплатной программы COM2IP (см. сайт ironlogic.ru) создать на компьютере виртуальный СОМ-порт, связанный с портом RS-485 конвертера Z-397 (мод. Web), что позволяет использовать программы, ориентированные на предыдущие поколения конвертеров с интерфейсом RS-485.

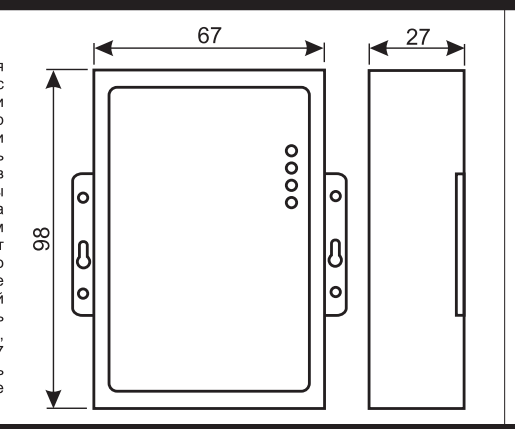

## 10. РЕАЛИЗАЦИЯ И УТИЛИЗАЦИЯ

Реализация. Реализация изделия производится через торговую сеть. При этом наличие лицензии или специальных разрешений у продавца на торговлю данным товаром не требуется. Утилизация. Отслужившие свой срок изделия следует сдавать на экологически чистую рекуперацию отходов.

Не выбрасывайте электронные изделия в бытовой мусор!

## 11. ГАРАНТИЙНЫЕ ОБЯЗАТЕЛЬСТВА

Гарантийный срок эксплуатации 12 месяцев со дня продажи. Основания для прекращения гарантийных обязательств:

- нарушение настоящего Руководства;
- наличие механических повреждений;

• наличие следов воздействия влаги и агрессивных веществ;

• наличие следов неквалифицированного вмешательства в электрическую схему устройства. В течение гарантийного срока Изготовитель бесплатно устраняет неисправности устройства, возникшие по его вине, или заменяет неисправное изделие. Срок службы изделия 6 лет.

## 12. ЛИЦЕНЗИЯ НА ПО GuardLight

В случае приобретения конвертера в комплекте с лицензией на программное обеспечение GuardLight программное обеспечение можно скачать с сайта по ссылке: https://ironlogic.ru/il new.nsf/htm/ru guardlight

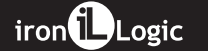

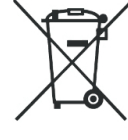

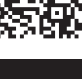

## 7. КОМПЛЕКТ ПОСТАВКИ

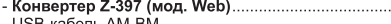

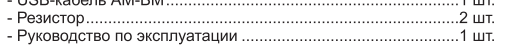

#### 8. УСЛОВИЯ ЭКСПЛУАТАЦИИ

Температура окружающей среды: ... .......от +5°С до +40°С.

Относительная влажность воздуха: ........................ не более 80% при 25°С.

При изменении условий эксплуатации технические характеристики изделия могут отличаться от номинальных значений.

..1 шт.  $4.11$ 

Изделие предназначено для эксплуатации в условиях отсутствия: атмосферных осадков, прямых солнечных лучей, песка, пыли и конденсации влаги.

## 9. ПРАВИЛА ТРАНСПОРТИРОВАНИЯ И ХРАНЕНИЯ

Изделие в упакованном виде может транспортироваться в крытых транспортных средствах любого вида при температуре от -50°С до +50°С, с защитой его от непосредственного воздействия атмосферных осадков, солнечного излучения и механических повреждений, по правилам перевозки грузов, действующих на соответствующем виде транспорта по ГОСТ 23088-80. Изделие должно храниться в условиях группы Л по ГОСТ 15150-69 (температура от +5°С до +40°С, относительная влажность до 80%). Срок хранения 5 лет.

## 2. ОБЗОР РЕЖИМОВ РАБОТЫ

Со стороны Ethernet конвертер Z-397 (мод.Web) обеспечивает работу по протоколу TCP/IP (Transmission Control Protocol (TCP)/Internet Protocol (IP)) и может работать в трёх режимах:

- режим WEB-клиент: в этом режиме конвертер осуществляет управление системой контроля доступа через WEB-сайт (например www.quardsaas.com):

- режим ТСР-сервера: в этом режиме конвертер ожидает соединения от компьютера, на котором установлена программа-клиент (например, GuardLight, Guard Commander, СтражЪ - см. сайт);

- режим **ТСР-клиента**: в этом режиме конвертер пытается сам установить соединение с удалённым компьютером, на котором должна работать программа-сервер (например GuardLight).

При использовании специальных драйверов на компьютере создаются виртуальные СОМ-порты, связанные с конвертером. Это позволяет использовать при работе с конвертером любое программное обеспечение, рассчитанное на работу с обычными СОМ-портами.

конвертер имеет две линии RS-485, одна из которых гальванически развязана от остальных узлов конвертера. Для передачи данных и управления линиями RS-485 конвертер поддерживает открытый протокол NVT (англ. Network Virtual Terminal, RFC2217).

Конфигурирование и обновление прошивки устройства может осуществляться как удалённо (По протоколу TELNET), так и при подключении к компьютеру по USB. Конвертер имеет переключатель, запрещающий удалённое изменение параметров и настроек, что

увеличивает безопасность использования системы.

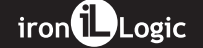

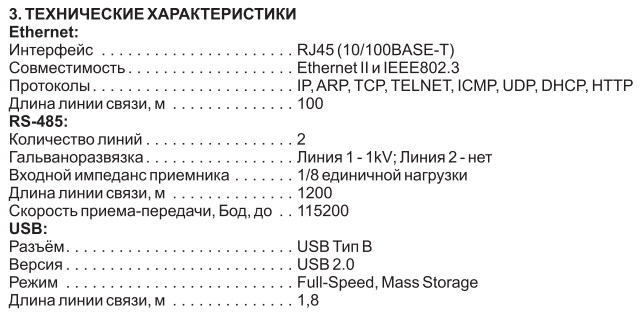

Напряжение питания, В …………… = 8-18 или ~ 7-14<br>Потребляемый ток (при = 12 В), ма …… 100<br>Габариты, мм: ……………………… 98 х 67 х 27<br>Масса, г, не более…………………… 100

iron**i**Logic

LINE1\_ALLOWED\_IP=255.255.255.255 LINE2\_ALLOWED\_IP=255.255.255.255

[COMMON]

[NETWORK]

USE\_DHCP=0

LOCAL\_IP=192.168.1.100 SUBNETMASK=255.255.255.0

GATEWAY=192.168.1.1

DNS=192.168.1.1 [CVT\_SERVER]<br>LINE1\_PORT=1000

LINE2\_PORT=1001

...<br>[RS485] LINE1\_BAUD=19200<br>LINE2\_BAUD=19200

MODE=SERVER

Пример конфигурации конвертеров для режима моста: Конвертер №1 (Сервер)

Конвертер №2 (Клиент)

LINE1\_REMOTE\_ADDR=192.168.1.100 LINE2\_REMOTE\_ADDR=192.168.1.100<br>LINE2\_REMOTE\_ADDR=192.168.1.100<br>LINE1\_REMOTE\_PORT=1000

LINE1\_REMOTE\_PORT=1001

[RS485]<br>LINE1\_BAUD=19200

**LINE2\_BAUD=57600** 

[COMMON]

[NETWORK]

USE\_DHCP=1

[CVT\_CLIENT]

MODE=CLIENT

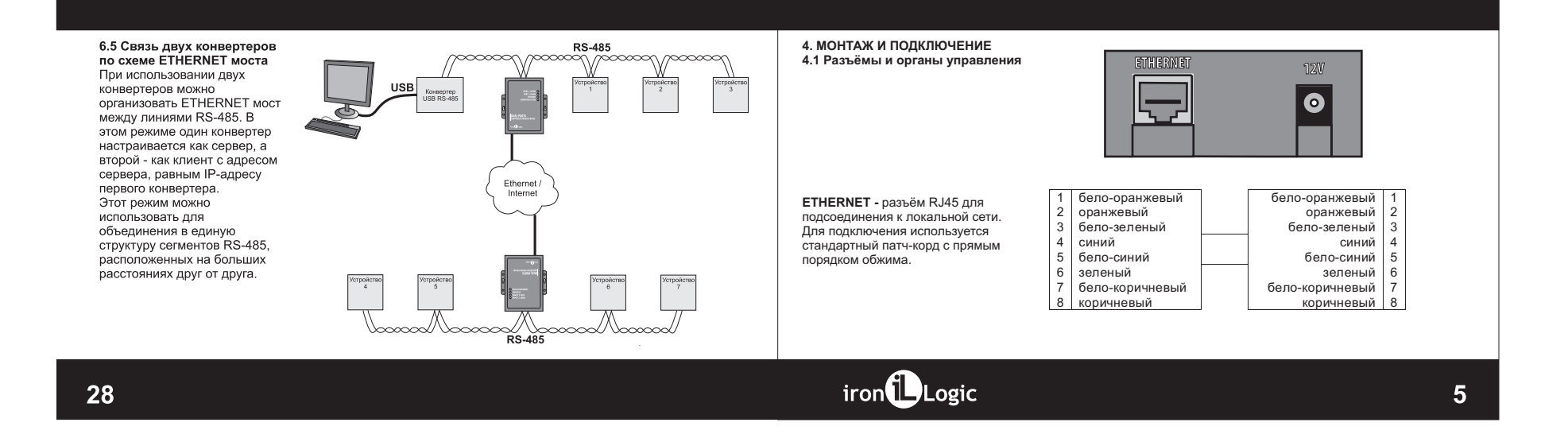

12V - разъём питания. К данному разъёму подключается блок питания, удовлетворяющий следующим требованиям:

- постоянное напряжение от 8В до 18В или переменное напряжение от 7В до 14В; ток не менее 100 мА.

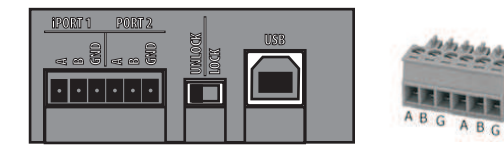

iPORT1 - разъём для подключения к гальваноразвязанной линии №1 RS-485. РОКТ2 - разъём для подключения к линии №2 RS-485.

**LOCK/UNLOCK** - блокировочный переключатель. При установке данного переключателя в положение "LOCK" попытки соединения по протоколу TELNET блокируются, также блокируется возможность обновления прошивки по сети. В режиме "WEB-клиент" блокируется изменение памяти контроллеров (запись карточек, временных зон и т.д.), конфигурирование и обновлении прошивки.

USB-кабель AM-BM (входит в комплект поставки).

Для работы конвертера в режиме ТСР-клиент необходимо:

- выбрать режим работы конвертера: **ICOMMONT** MODE=CLIENT

- настроить имена/IP-адреса серверов, с которыми будет осуществляется соединение: [CVT\_CLIENT] LINE1 REMOTE ADDR=IPSERVER.LOCALNET LINE2\_REMOTE\_ADDR=192.168.1.5

- настроить TCP-порты серверов:<br>[CVT\_ CLIENT]

LINE1 REMOTE PORT=25000 LINE1\_REMOTE\_PORT=9000

- настроить скорость работы RS-485: [RS485] LINE1 BAUD=19200

LINE2\_BAUD=57600

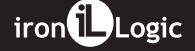

#### 6.4 Режим ТСР-клиент 4.2 Индикация В режиме ТСР-клиента после получения IP-адреса конвертер пытается установить соединение **CONVERTER STATUS** - отображает текущее состояние 甲子草 с локальным или удалённым конвертера: **RS-485** Ethernet Etherne компьютером-сервером. 190811, RS-485 **O**<br>PORT 2, RS-485 **O**<br>ETHERMET **O**  $\infty$ При невозможности Состояние Индикация установления соединения Режим USB диска Мигающий красный  $\left\vert \circ \right\vert$ lo попытка повторяется. Выключен переключатель Lock | Мигающий красный VERVER STATUS O В данном режиме работы нет Включен переключатель Lock Мигающий зелёный необходимости знать IP-адреса Проблема питания Быстро мигающий желтый  $\frac{1}{2}$ всех конвертеров, входящих в **RS-485** Ethernet систему.  $\infty$ Каждый их них будет Описание переключателя на стр.6. соединяться с одним сервером  $|o|$ **DUAL PORTS** самостоятельно. При этом нет **RNET/RS485** ERTTER ETCH возможности перенести сервер на другой компьютер без **RS-485** па другой компьютор осо Ethernet tron LLogic конвертеров.  $iron$  $\bigoplus$ Logic  $\overline{7}$

**ETHERNET** - отображает состояние подключения по локальной сети.

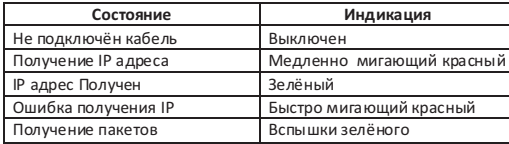

iPORT1, PORT2 - отображает состояние линий RS-485.

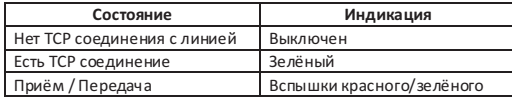

Для работы конвертера в режиме ТСР-сервер необходимо:

- выбрать режим работы конвертера:<br>[COMMON]<br>MODE=SERVER

- настроить TCP-порты для подключения к конвертеру:<br>[CVT\_SERVER]<br>LINE1\_PORT=1000<br>LINE2\_PORT=1001

- настроить IP-адреса, для которых разрешено подключение (при необходимости):<br>[CVT\_SERVER]<br>LINE1\_ALLOWED\_IP=192.168.1.15<br>LINE2\_ALLOWED\_IP=192.168.1.15

- настроить скорость работы RS-485:<br>[RS485]<br>LINE1\_BAUD=19200<br>LINE2\_BAUD=57600

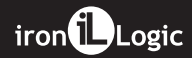

## 6.3 Режим ТСР-сервер

сто темини тет сорвер<br>Конвертер, настроенный на работу в режиме сервера, после соединения с сетью и получения IP-адреса ожидает установки соединения. Соединение устанавливает компьютер, расположенный в локальной или внешней сети.

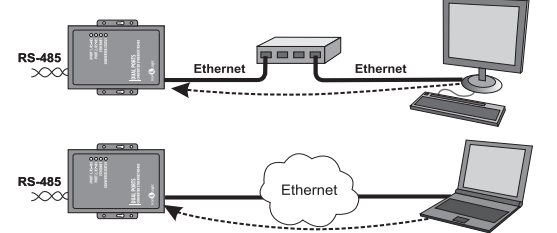

Этот режим удобно использовать, когда известен IP-адрес конвертера или структура и настройки сети ото применения обеспечению обнаруживать конвертер. Также преимуществом данного режима<br>и позволяют программному обеспечению обнаруживать конвертер. Также преимуществом данного режима<br>является возможность подключения к конв так и по сети Internet.

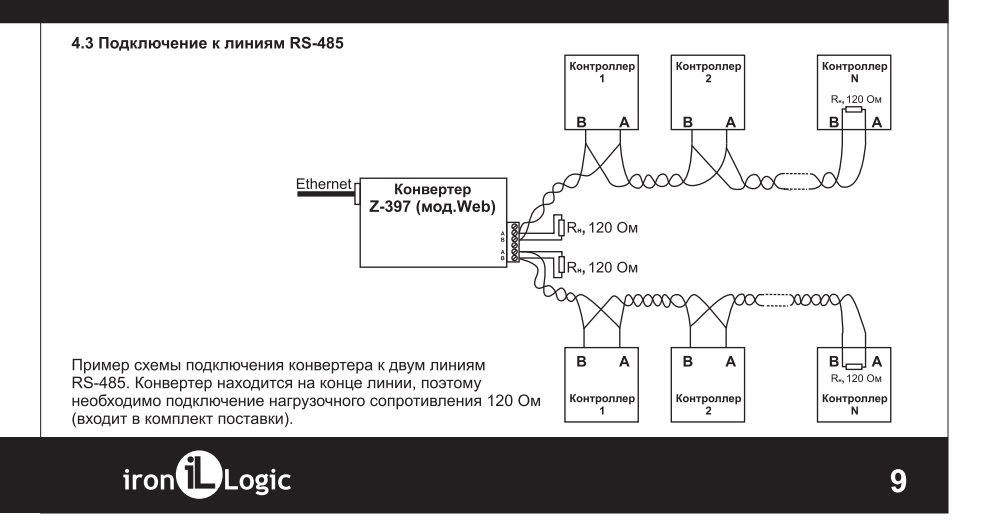

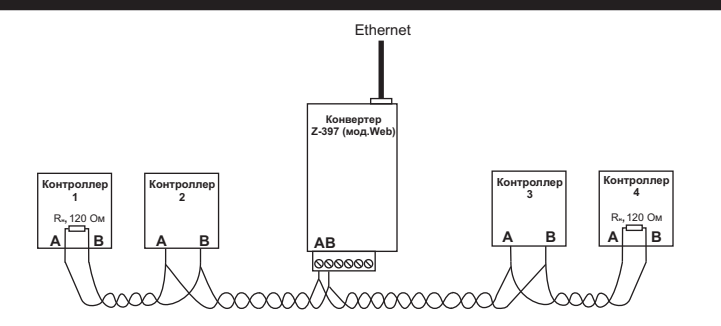

Пример схемы подключения конвертера в середине линии RS-485.<br>Нагрузочное сопротивление подключать к Z-397 (мод.Web) не требуется. нагрузочное сопротивление подключать к z-ээт (мод. web) не треоуется.<br>При большой длине линии связи необходимо объединить "земли" конвертера и контроллеров.<br>Для этого можно использовать отдельный провод или пару проводов Для работы конвертера в режиме WEB-клиент необходимо:

- выбрать режим работы конвертера:

[COMMON] MODE=WEB

- настроить параметры работы с WEB-сервером:

[WEB]<br>SERVER=hw.guardsaas.com<br>PATH=/data.php<br>CONNECT\_PERIOD=20<br>RESCAN\_PERIOD=60<br>RESCAN\_PERIOD=60 MAX\_EVENT=10

- настроить скорость работы RS-485:

[RS485]<br>LINE1\_BAUD=19200<br>LINE2\_BAUD=57600

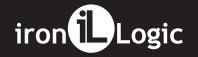

## 6.2 Режим WEB-клиент

В режиме WEB-клиента конвертер обеспечивают управление и чтение событий контроллеров, подключённых к нему по каналам RS-485. Конвертер периодически соединяется по протоколу HTTP с WEBсервером, при этом на сервер отправляются данные о состоянии контроллеров и события, а сервер отправляет конвертеру команды для изменения параметров контроллеров. Данные передаются по протоколу HTTP, что гарантирует их доставку к WEB-серверу практически из любой локальной сети, подключённой к интернет.

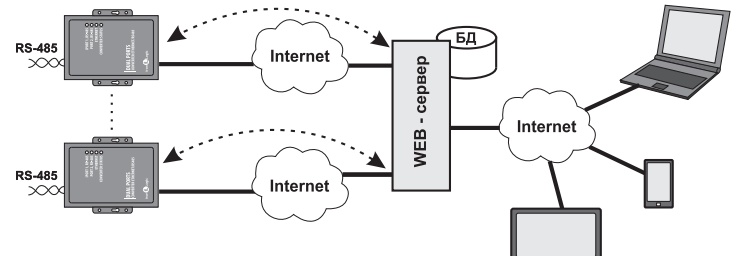

## 5. НАСТРОЙКА КОНВЕРТЕРА

Заводские настройки позволяют конвертеру регистрироваться в локальной сети автоматически. При осображается постоянным посветительно постоянным западеми.<br>Успешной регистрации в сети конвертер готов к работе. Это отображается постоянным зелёным свечением<br>индикатора "ETHERNET". При ошибке автоматического получения IP часто мигать красным цветом.

В случае, если конфигурация сети не предусматривает автоматическое определение настроек (отсутствует сервер DHCP), необходимо настроить параметры конвертера вручную.

iron<sup>1</sup>Logic

## 5.1 Настройка с помощью конфигурационного файла

Для настройки требуется подключить устройство к персональному компьютеру с помощью кабеля USB. В этом режиме устройство питается от шины USB и дополнительное внешнее питание подключать необязательно. Нельзя подключать к компьютеру по USB более одного конвертера Z-397 (мод. Web) одновременно. После подключения в системе появится новый съёмный диск с меткой "Z397WEB". В корневой директории этого диска находится текстовый файл "CONFIG.CFG", в котором определены все параметры устройства (см. таблицу 1). В случае необходимости отредактируйте данный файл для корректной работы устройства в условиях конкретной системы.

### Таблица 1. Параметры устройства:

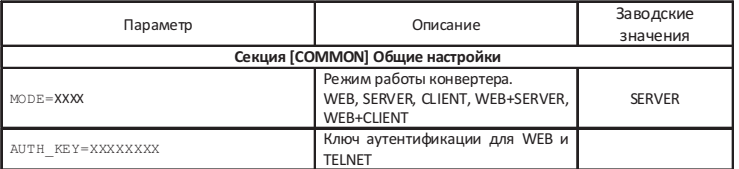

В случае использования фиксированных настроек следует указать дополнительные параметры, соответствующие конфигурации локальной сети, к которой будет подключен конвертер Z-397 (мод. Web). Например:

## [NETWORK]

USE DHCP=0 LOCAL\_IP=192.168.1.100<br>SUBNETMASK=255.255.255.0 GATEWAY=192.168.1.1 DNS=192.168.1.1

## 6.1 Автоматическое определение режима

Настройки конвертера предполагают возможность работы конвертера в двух режимах: WEB-клиент и TCPсервер. В этом режиме конвертер пытается соединится с WEB-сервером и ожидает подключения от программного обеспечения по ТСР-протоколу.

При соединении по ТСР конвертер прекращает попытки соединения с WEB-сервером, и наоборот, при соединении с WEB-сервером конвертер становится недоступным для TCP-соединения. Программное обеспечение и WEB-сервер могут зафиксировать конкретный режим работы конвертера. Кроме того, неиспользуемый режим может быть отключен в конфигурационном файле.

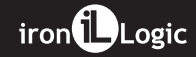

## 5.5 Восстановление заводских настроек устройства

Сброс настроек устройства на значения по умолчанию осуществляется при помощи переключателя Lock. После подачи питания или подключения конвертера по USB индикатор CONVERTER STATUS загорается - солла примерно на 1 секунду. В это время необходимо 3 раза переключить (начать переключать,<br>скорость переключения 1 раз в секунду) переключатель Lock. При каждом переключении будет загораться жёлтым цветом следующий индикатор.

после загорания всех индикаторов все пользовательские настройки в конфигурационном файле будут заменены на настройки по умолчанию.

Сброс настроек также возможен путём создания на USB диске устройства файла CLEAR.TXT.

## 6. РЕЖИМЫ РАБОТЫ

условиях значения параметров зависят от конфигурации системы.

Для работы устройства во всех режимах необходимо корректно настроить сетевые параметры в конфигурационном файле. В случае использования в локальной сети DHCP сервера:

[NETWORK]<br>USE\_DHCP=1

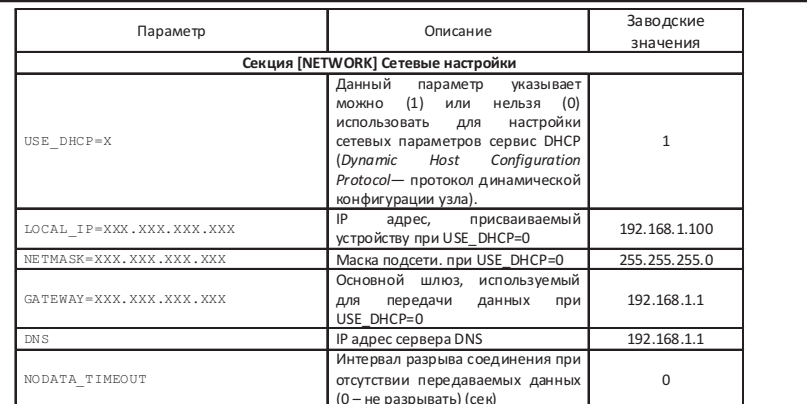

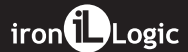

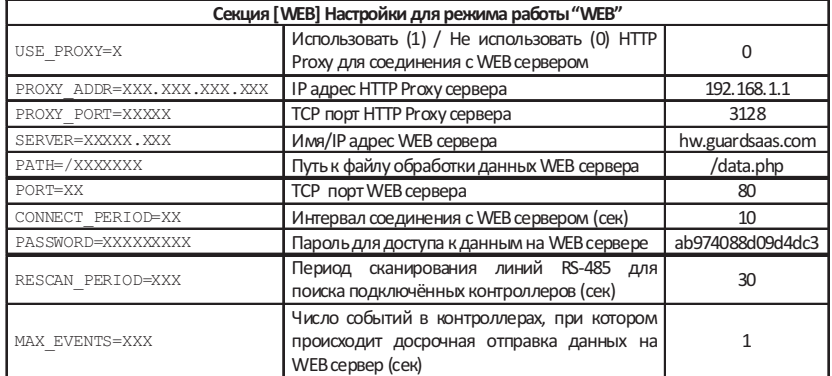

# rst - перезапуск устройства.

Z397-IP>rst

Подключение к узлу утеряно.

5.3 Настройка с помощью конфигурационной программы

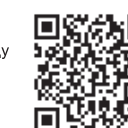

Ссылка на страницу конвертера Z-397 (мод.Web)

Все параметры конвертера можно настроить с помощью конфигурационной программы (см. сайт со парашетры потвортора полно тактронто отношено конфлурировать как устройства в локальной сети, так и устройства, подключённые к компьютеру по USB. Интерфейс программы выполнен в виде мастера настроек и позволяет легко настроить все параметры работы конвертера.

## 5.4 Обновление прошивки устройства

Для обновления прошивки устройства необходимо подключить конвертер Z-397 (мод. Web) к персональному компьютеру с помощью кабеля USB. В этом режиме устройство питается от шины USB и дополнительное внешнее питание не требуется. Нельзя подключать к компьютеру по USB более одного конвертера Z-397 (мод. Web) одновременно. После подключения в системе появится новый съёмный диск с меткой Z397WEB. Файл прошивки "XXX.ROM" необходимо записать в корневую директорию этого диска. после окончания записи файла устройство нужно корректно отключить от USB и подать на него питание.<br>После окончания записи файла устройство нужно корректно отключить от USB и подать на него питание.<br>При этом начнётся проце После окончания обновления устройство перезапустится и будет готово к работе.

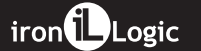

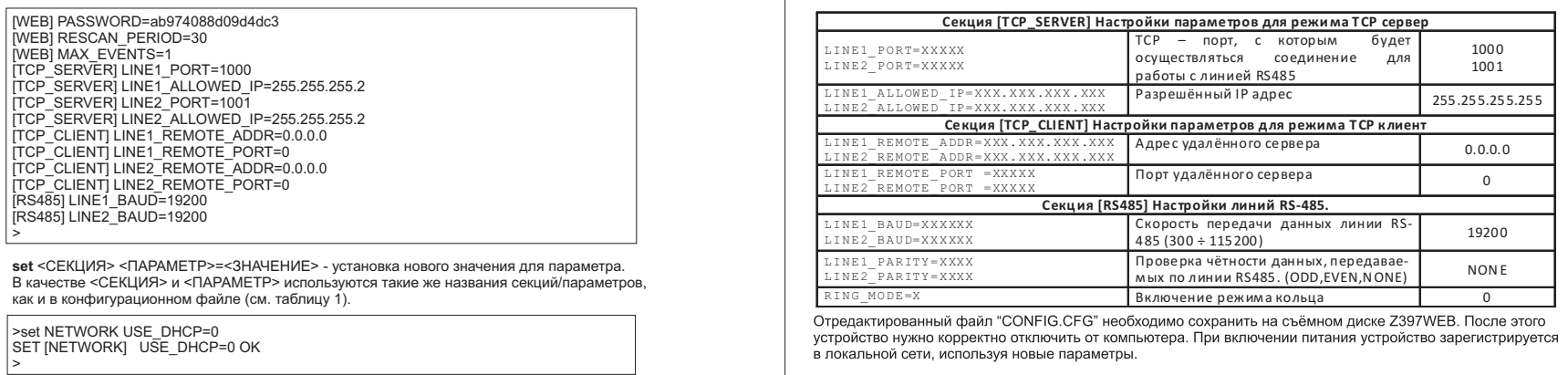

iron**i**Logic

#### **cfg** - выводит текущие значения всех параметров, например:<br>> ∘fg CONFIG.CFG: [INFO] SERIAL\_NUMBER=17 **[NETWORK]** [INFO] FW\_VERSION=3.0.20(Dec 25 2012 15:28: **USE\_DHCP=0**[COMMON] MODE=WEB+SERVER **LOCAL\_IP=192.168.1.100** [COMMON] AUTH\_KEY=47CCA592 **SUBNETMASK=255.255.255.0**[NETWORK] USE\_DHCP=1 **GATEWAY=192.168.1.1** [NETWORK] LOCAL\_IP=192.168.1.100 **DNS=192.168.1.1** [NETWORK] NETMASK=255.255.255.0 [NETWORK] GATEWAY=192.168.1.1**…** [NETWORK] DNS=192.168.1.1INETWORK] DNS=192.100.1.1<br>[NETWORK] NODATA\_TIMEOUT=0 **LINE1\_PORT=1000**[WEB] USE\_PROXY=0 **LINE2\_PORT=1001** [WEB] PROXY\_ADDR=192.168.1.1**LINE1\_ALLOWED\_IP=255.255.255.255**[WEB] PROXY\_PORT=3128[WEB] SERVER=hw.rfenabled.com …[WEB] PORT=80 **[RS485]** [WEB] PATH=/data.php**WEB** CONNECT\_PERIOD=10 **5.2 Настройка с помощью протокола TELNET** Устройство, подключённое к локальной сети, можно конфигурировать по протоколу TELNET. Для этого необходимо, чтобы устройство было правильно сконфигурировано для работы в данной локальной сети. Для удалённой конфигурации надо соединиться с устройством с помощью программы TELNET. Для этого необходимо выполнить команду "TELNET <IP-адрес устройства<sup>&</sup>gt; ". Если IP адрес устройства не известен, можно воспользоваться утилитой поиска устройств.<br>После соединения в программе TELNET появится приглашение вида:<br>Гарос 0.1TH 17EX. ><br>Необходимо ввести ключ аутентификации конвертера и нажать ENTER.<br>. Ключ аутентификации напечатан на наклейке, находящейся на тыльной стороне устройства, и в паспортеустройства. Если ключ набран правильно, появится следующая информация: После этого можно вводить команды управления.Enter AUTH\_KEY: Z397-IP WEB command shell. Version 3.0.10[Nov 22 2012 15:54:34] AVS LLC. +7(812)703-77-65, +7(495)787-70-66Copyright 2012 RF Enabled http://www.ironlogic.ru For help, try the "help" command.>Для настройки параметров используются следующие команды:>cfg

iron**t Logic**